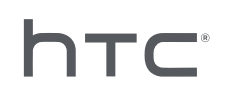

# **AVIVEPORT ARCADE**

# Guía de instalación y administración

# **Contenidos**

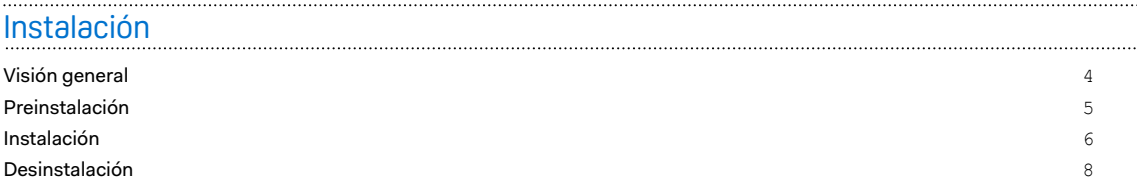

#### [Administración](#page-8-0)

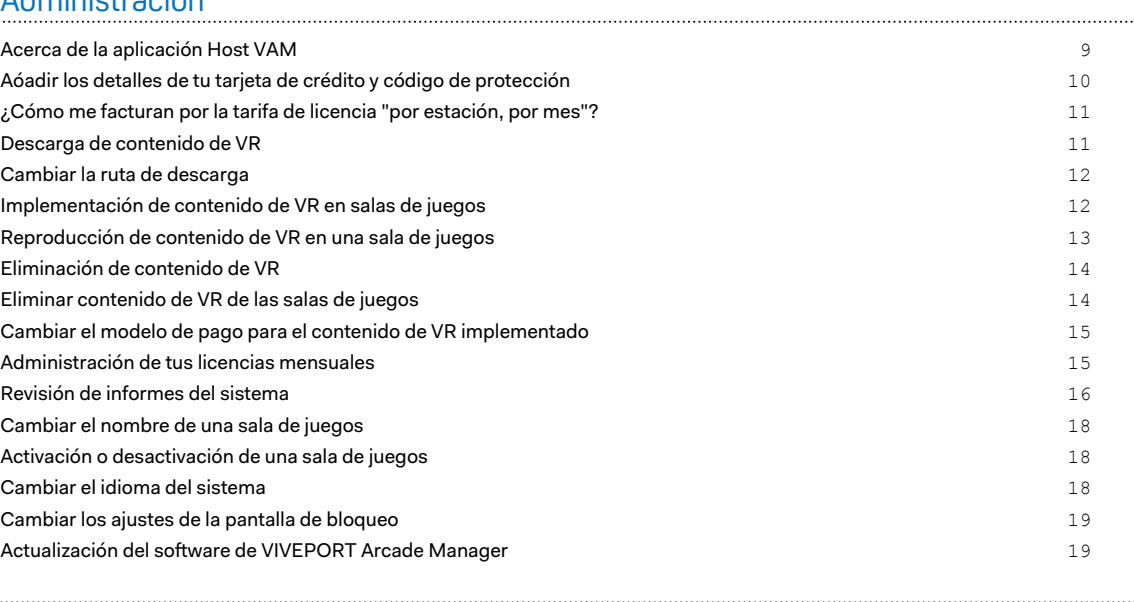

### [Solución de problemas](#page-19-0)

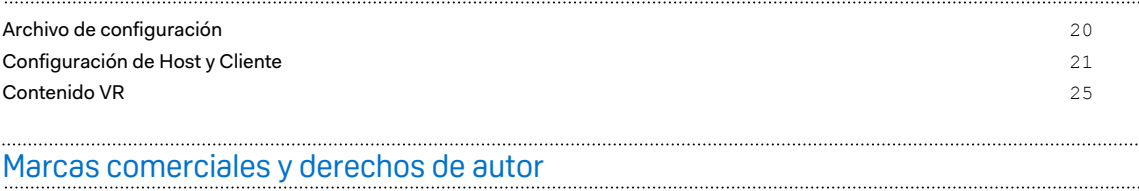

## Acerca de esta guía

En este manual del usuario, utilizamos los siguientes símbolos para indicar información útil e importante:

Esta es una nota. Una nota normalmente ofrece información adicional como por ejemplo, qué ocurre cuando optas por realizar o no una acción concreta. De igual modo, una nota te facilita información que puede que sea pertinente sólo en algunas situaciones.

Este es un consejo. Un consejo es una alternativa a la hora de realizar un proceso o de dar un paso o bien, te informa de una opción que puede resultarte útil.

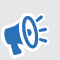

Ţ

W)

 $\blacklozenge$ 

Indica información importante necesaria para que se realice una tarea concreta o para que una característica funcione correctamente.

Te ofrece información sobre medidas de seguridad, es decir, información que necesitas tener en cuenta para evitar posibles problemas.

# <span id="page-3-0"></span>**Instalación**

# Visión general

### ¿Qué es el sistema VIVEPORT Arcade Manager?

Utiliza el sistema VIVEPORT Arcade Manager para configurar y gestionar experiencias de VR VIVE™ en tus centros de entretenimiento basados en la ubicación. Proporciona una experiencia arcade constante y agradable para tus clientes arcade de pago.

Necesitarás un ordenador host (donde descargar contenido de VR y administrar el sistema) y uno o más ordenadores cliente (que se tratan como salas de juego).

#### Requisitos del sistema

Para instalar el sistema VIVEPORT Arcade Manager , necesitas Edición Empresa VIVE. Tu ordenador debe reunir los siguientes requisitos mínimos del sistema.

Si tienes pensado configurar el Host VAM y el Cliente VAM en el mismo ordenador, asegúrate de tener al menos 500 GB de espacio libre en el disco C y el disco D.

#### **Host**

 $\Phi$ 

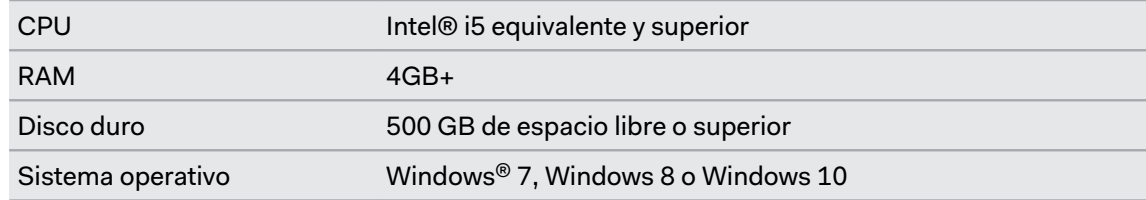

#### **Cliente**

Esto se utiliza para la sala de VR con HTC Vive.

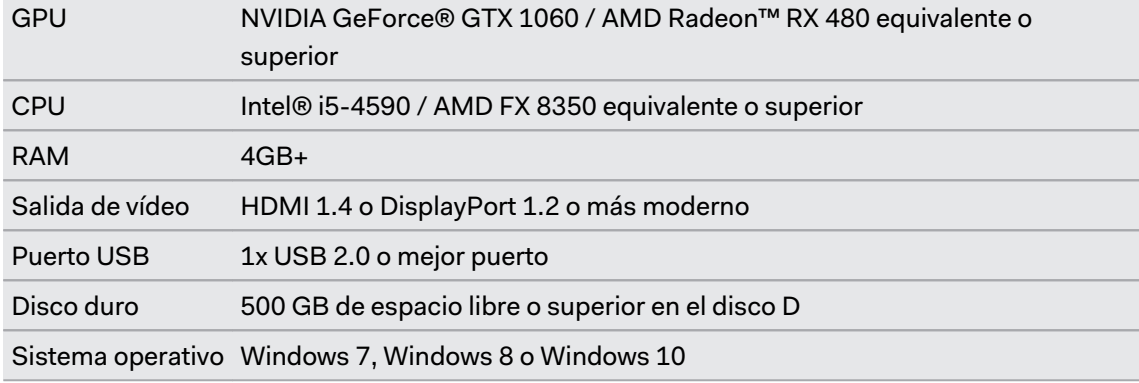

<span id="page-4-0"></span>Si estás configurando varios Cliente VAM, los ordenadores deben estar en la misma subred.  $\Phi$ Necesitarás un enrutador y cables Ethernet para este tipo de configuración.

### Preinstalación

Instalación de los parches Windows

Asegúrate de instalar las siguientes actualizaciones Windows en los ordenadores host y clientes con el sistema VIVEPORT Arcade Manager:

- § **Windows 7:** [KB3033929](https://www.microsoft.com/download/details.aspx?id=46148), [KB2999226](https://www.microsoft.com/download/details.aspx?id=49093)
- § **Windows 8:** [KB2999226](https://www.microsoft.com/download/details.aspx?id=49067)
- § **Windows 8.1:** [KB2919442,](https://www.microsoft.com/download/details.aspx?id=42135) [KB2919355,](https://www.microsoft.com/download/details.aspx?id=42327) [KB2999226](https://www.microsoft.com/download/details.aspx?id=49071)

#### Activación de tu cuenta VIVEPORT Arcade Manager

Activa tu cuenta y aóade una ubicación para recibir el paquete de instalación de VIVEPORT Arcade Manager.

**1.** Inicia sesión en [arcade.viveport.com.](https://arcade.viveport.com/) Si todavía no tienes una cuenta, regístrate y crea una cuenta.

**2.** En Gestión de ubicación, haz clic en **Añadir ubicaciñn** para configurar una ubicación de arcade. Introduce tus datos y haz clic en **Enviar**.

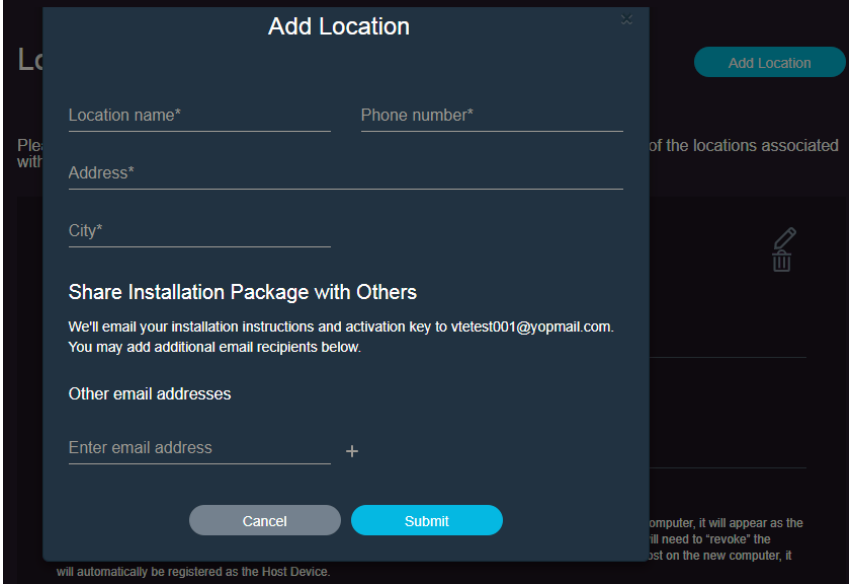

- **3.** Comprueba la dirección de correo electrónico con la que te registraste para obtener información sobre la instalación. El correo electrónico contiene la siguiente información importante:
	- § Descarga el enlace del instalador Host VAM
	- § Descarga el enlace del instalador Cliente VAM
	- § Número de serie (adjunto como archivo VAM\_License.conf)

#### <span id="page-5-0"></span>Descarga del paquete de instalación

Antes de que puedas instalar el sistema VIVEPORT Arcade Manager, necesitas archivos de instalación y configuración específicos de la cuenta. Comprueba la cuenta de correo electrónico que proporcionaste en tu registro para el enlace al paquete de instalación.

Si tienes que instalar en más de una ubicación (por ejemplo, en la sucursal de tu empresa en otra ciudad), puedes recuperar y enviar más paquetes de instalación al acceder al portal web y rellenar la información requerida en **Consola del administrador Gestiñn de ubicaciñn**.

### Instalación

#### Planificación de la configuración de tu VIVEPORT Arcade Manager

Puedes instalar el Host VAM y el Cliente VAM en el mismo ordenador (escenario 1), ten un ordenador con Host VAM e instala Cliente VAM en varios ordenadores (escenario 2), o instala Host VAM y Cliente VAM en el mismo ordenador mientras mantienes Cliente VAM en varios ordenadores (escenario 3).

Si tienes varias ubicaciones, puedes descargar un paquete de instalación para cada una de tus ubicaciones. Para obtener más información, consulta Descarga del paquete de instalación en página 6.

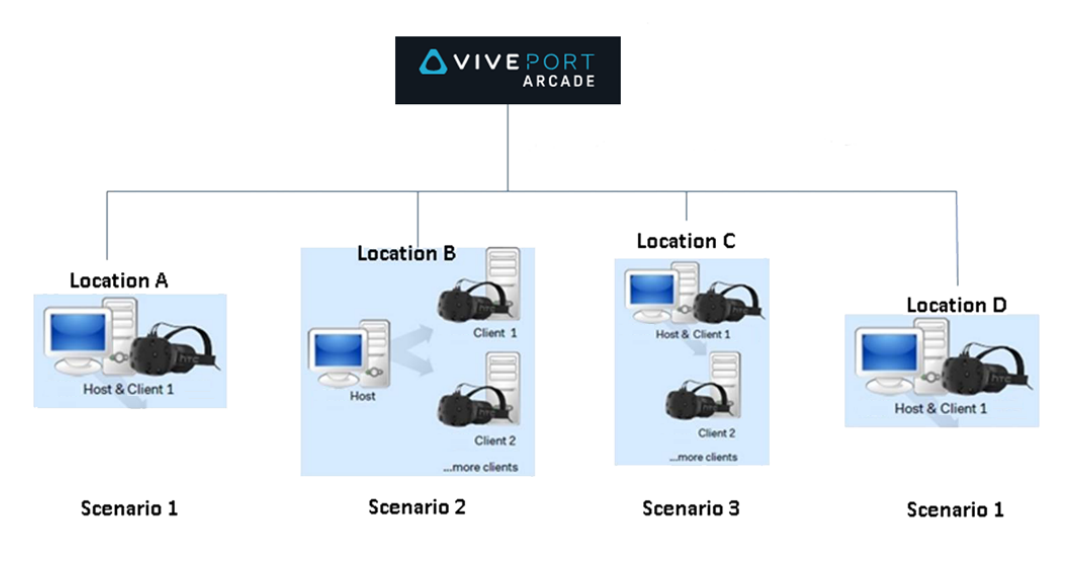

#### Instalación del software de host VIVEPORT Arcade Manager

La aplicación Host VAM es donde descargarás juegos de VR, descargarás contenido de VR y gestionarás salas de juegos.

- **1.** Inicia sesión con una cuenta con derechos de administrador en tu ordenador.
- **2.** Ejecuta VAM.msi, y después haz clic en **Siguiente**.
- **3.** Sigue las instrucciones que aparecen en pantalla para completar el proceso.
- **4.** La primera vez que se abras la aplicación Host VAM, haz clic en **Importar**.
- **5.** Busca la carpeta donde descargaste el archivo de configuración y, a continuación, selecciona el archivo de configuración. Una vez verificado el número de serie, se activa la aplicación Host VAM.

### **¿Puedo instalar el software Host VAM en otro ordenador?**

Solamente puedes instalar el software Host VAM en un ordenador individual utilizando el mismo archivo de configuración. Si tienes que cambiar el ordenador en el que has instalado Host VAM, en primer lugar debes desactivar el dispositivo host existente para la ubicación. De lo contrario, aparecerá un error.

- **1.** Inicia sesión en [arcade.viveport.com.](https://arcade.viveport.com/)
- **2.** En Gestión de ubicación, haz clic en la ubicación que has configurado y está asociada con tu ordenador host.
- **3.** Haz clic  $\widehat{\mathbf{m}}$  junto a la información del dispositivo host, y a continuación confirma la acción
- **4.** En el nuevo ordenador donde has instalado el software Host VAM, importa el archivo de configuración.

#### Instalación del software Cliente VAM

Los ordenadores que tengan instalado Cliente VAM funcionan como salas de juegos en la configuración arcade.

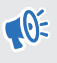

Antes de instalar el software Cliente VAM, guarda o cierra las tareas pendientes en tu ordenador. Tu ordenador se reiniciará una vez completada la instalación.

- **1.** Inicia sesión con una cuenta con derechos de administrador en tu ordenador.
- **2.** Ejecuta VAM\_Station.exe, y revisa el acuerdo de usuario final.
- **3.** Haz clic en **Siguiente** y sigue las instrucciones en pantalla para completar el proceso.

# <span id="page-7-0"></span>Desinstalación

#### Desinstalación del sistema VIVEPORT Arcade Manager

Para desinstalar las aplicaciones de host y cliente, haz lo siguiente:

- Ejecuta el archivo de instalación y, a continuación, elige desinstalar el software VIVEPORT Arcade Manager.
- § Ve a **Panel de control Desinstalar o cambiar un programa**, y a continuación selecciona el software VIVEPORT Arcade Manager.

Para evitar errores al desinstalar el Cliente VAM, comprueba el administrador de tareas y  $\mathbb{R}$ asegúrate de que VMSClientService se está ejecutando antes de desinstalar.

# <span id="page-8-0"></span>**Administración**

# Acerca de la aplicación Host VAM

Utiliza la aplicación Host VAM para gestionar tu configuración de arcade y la experiencia del cliente.

El área pantalla principal es donde se puedes comprobar el estado y reproducir contenido de VR en una sala de juegos. También puedes realizar un seguimiento si algún cliente necesita tus servicios.

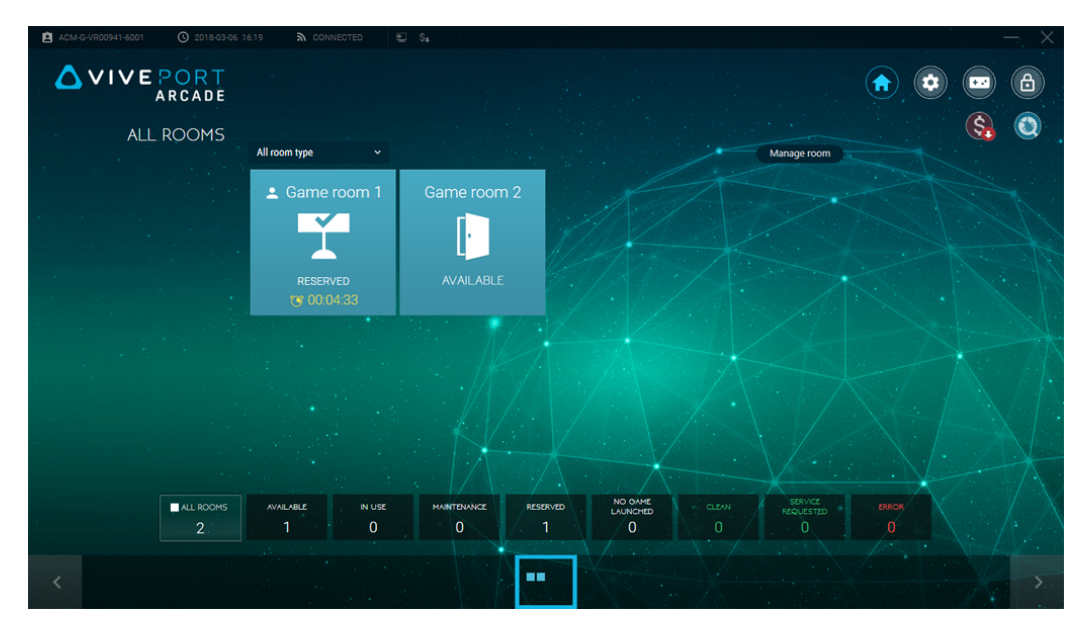

El área Ajustes te permite modificar los ajustes de los ordenadores host y cliente. Puedes activar o desactivar salas de juegos, cambiar las rutas de descarga, actualizar el software, etc.

<span id="page-9-0"></span>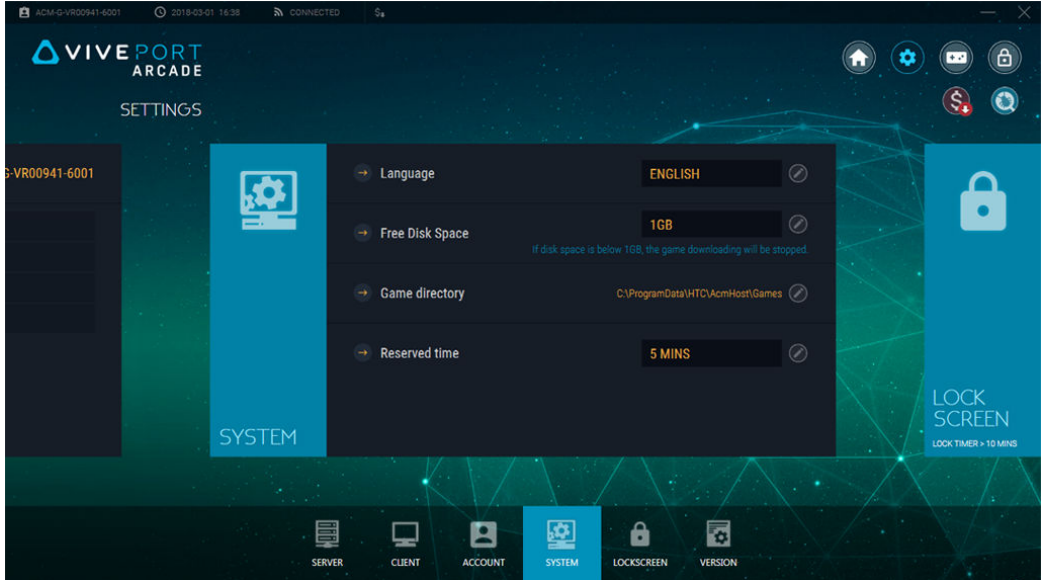

El área Sala del juego es donde puedes navegar y descargar contenido de VR, así como implementar el contenido de VR en las salas de juegos. También puedes encontrar aquí tu biblioteca de contenido de VR.

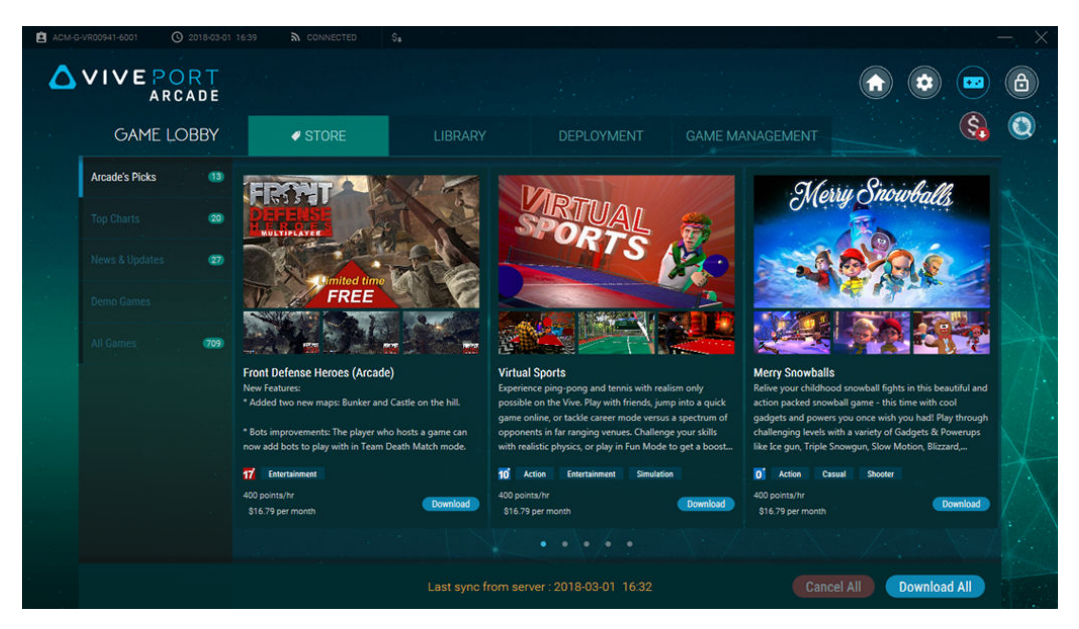

# Añadir los detalles de tu tarjeta de crédito y código de protección

Para pagar juegos usando el modelo de licencia "por estación, por mes", debes aóadir una tarjeta de crédito y establecer un código de protección.

- **1.** Inicia sesión en [arcade.viveport.com.](https://arcade.viveport.com/)
- **2.** En la esquina superior derecha de la pantalla, haz clic en la flecha desplegable y luego selecciona **Ajustes de cuenta**.

#### <span id="page-10-0"></span>11 Administración

- **3.** En Tarjeta de crédito, haz clic en **Añadir**, y a continuación introduce los detalles de tu pago.
- **4.** En Código Viveport Arcade Guard, haz clic en **Editar**, y después establece tu PIN de pago. Al descargar juegos en tus diferentes máquinas Cliente VAM, se te pedirá el código de protección.

### **¿Cñmo me facturan por la tarifa de licencia "por estaciñn, por mes"?**

El ciclo de facturación comienza cada primer día del mes. La factura mensual continuará hasta que decidas no renovar tu suscripción.

El cargo inicial en tu tarjeta de crédito se calcula en función del día en que te suscribiste a un juego. Por ejemplo, si te suscribiste el día 15, entonces puedes ver que el cargo es la mitad de la tarifa mensual. Ten en cuenta que también hay una ventana de 3 días hacia el final del mes para nuevas suscripciones realizadas, en cuyo caso estos días se transfieren al siguiente ciclo de facturación.

Para obtener información sobre cómo puedes renovar o suspender la licencia mensual para el contenido de VR, consulta [Administración de tus licencias mensuales en página](#page-14-0) [15.](#page-14-0)

## Descarga de contenido de VR

- **1.** Desde tu ordenador host, abre la aplicación Host VAM.
- **2.** Haz clic en  $\bullet$  y luego cambia a la ficha Tienda.
- **3.** Busca el contenido de VR que quieres descargar y, después, haz clic en **Descargar**.

Para descargar todo el contenido de VR que aparece en la página actual, puedes hacer clic en **Descargar todo**.

**4.** Para comprobar el progreso de la descarga, ve a la ficha **Biblioteca Descargando**. Haz clic en **D** para priorizar una descarga, o haz clic en  $\mathbf{X}$  para cancelar.

## <span id="page-11-0"></span>Cambiar la ruta de descarga

Puedes cambiar el directorio donde se descarga el contenido de VR.

Para cambiar la ruta de descarga:

- **En Host VAM:** Haz clic en (◎), y a continuación haz clic en Sistema. Junto a Directorio del juego, haz clic en  $\bullet$  y a continuación navega a la nueva ruta.
- **En Cliente VAM:** Haz clic en  $\bigcirc$ , y a continuación haz clic en **Cliente**. Junto a la sala de juegos, haz clic en  $\bullet$  y a continuación introduce la nueva ruta en el campo **Directorio del juego**.

La nueva ruta se utilizará la próxima vez que descargues contenido de VR. El contenido de VR descargado con anterioridad no se moverá a la nueva ruta.

# Implementación de contenido de VR en salas de juegos

Una vez que hayas descargado el contenido, puedes seleccionar donde poner a disposición las salas de juegos.

- **1.** Desde tu ordenador host, abre la aplicación Host VAM.
- **2.** Haz clic en **D** y luego cambia a la ficha Despliegue.
- **3.** Selecciona el contenido de VR y haz clic en **Selecciona salas**.

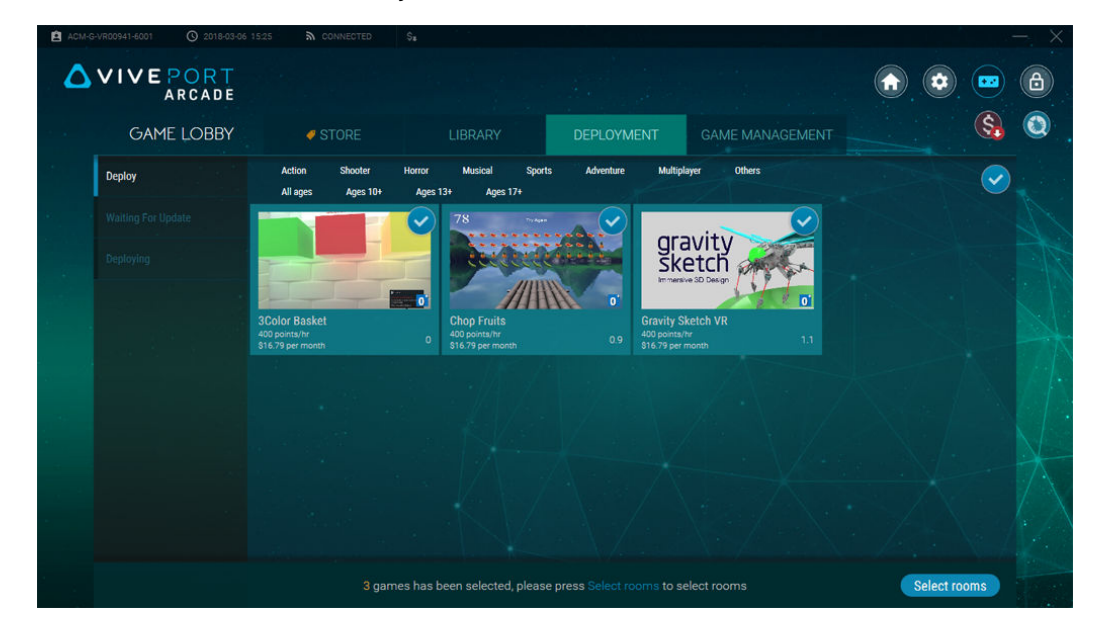

- <span id="page-12-0"></span>13 Administración
- **4.** Haz clic en las salas de juego donde quieres aóadir el contenido de VR.
- **5.** Para cada uno de los contenidos de VR que estás implementando, elige si quieres pagar usando puntos por hora o licencia mensual, y luego haz clic en **Continuar**.

Si optas por la licencia mensual, asegúrate de que ya hayas asociado una tarjeta de crédito a tu cuenta. Para obtener más información, consulta [Aóadir los detalles de tu tarjeta de crédito](#page-9-0) [y código de protección en página 10.](#page-9-0)

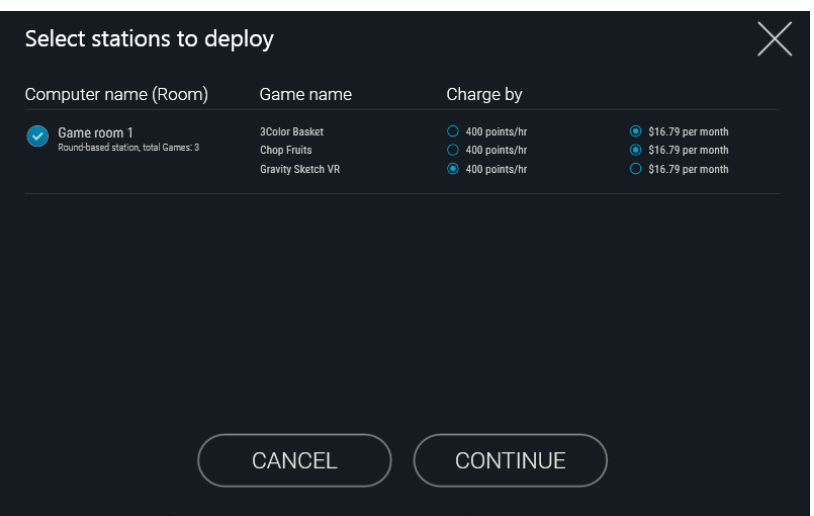

Verás un mensaje una vez que se haya implementado el contenido de VR seleccionado. Si hay un problema de compatibilidad, verás el contenido de VR que aparece en la ficha Error.

Para el contenido de VR al que estás suscrito sobre una base "por estación, por mes", también puede hacerlo en la ficha **Gestiñn de juego Mis licencias mensuales**. Para obtener más información, consulta [Administración de tus licencias mensuales en página 15](#page-14-0).

## Reproducción de contenido de VR en una sala de juegos

Controla cuándo se reproduce el contenido de VR en una sala de juegos una vez que el cliente está listo para usar el sistema de VR VIVE en tu arcade.

- **1.** Desde tu ordenador host, abre la aplicación Host VAM.
- **2.** Haz clic en  $(\bullet)$ , y a continuación selecciona una sala de juegos disponible.
- **3.** En función del modo de reproducción establecido para la sala de juegos, haz clic en **Tiempo** o **Ronda**, y a continuación establece el número de rondas.

El estado de la sala de juegos cambiará a Reservado. En el modo basado en tiempo, una vez que el cliente activa el visor, se inicia la cuenta atrás automáticamente.

**4.** Para ampliar la experiencia del cliente, selecciona la sala de juegos y haz clic en **Añadir rondas**.

Verás una notificación en Servicio solicitado cuando tu cliente en-VR solicite atención.

# <span id="page-13-0"></span>Eliminación de contenido de VR

Cuando eliminas contenido de VR en Host VAM, también se eliminará de las salas de juegos Cliente VAM.

- **1.** Desde tu ordenador host, abre la aplicación Host VAM.
- **2.** Haz clic en **a** y luego cambia a la ficha Biblioteca.
- **3.** Haz clic en el contenido de VR que quieres eliminar y después, haz clic en **Borrar**.

Para el contenido de VR al que estás suscrito sobre una base "por estación, por mes",  $\binom{1}{2}$ también puede hacerlo en la ficha **Gestiñn de juego Mis licencias mensuales**. Para obtener más información, consulta [Administración de tus licencias mensuales en página 15](#page-14-0).

# Eliminar contenido de VR de las salas de juegos

Puedes eliminar contenido de VR de salas de juego específicas.

- **1.** Desde tu ordenador host, abre la aplicación Host VAM.
- **2.** Haz clic en **a** y luego cambia a la ficha Gestión de juego.
- **3.** En el panel derecho, selecciona la sala de juegos que quieres gestionar.
- **4.** Selecciona el contenido de VR y haz clic en **Borrar**.

El contenido de VR se elimina del disco duro del Cliente VAM.

Para el contenido de VR al que estás suscrito sobre una base "por estación, por mes", también puede hacerlo en la ficha **Gestiñn de juego Mis licencias mensuales**. Para obtener más información, consulta [Administración de tus licencias mensuales en página 15](#page-14-0).

W)

# <span id="page-14-0"></span>Cambiar el modelo de pago para el contenido de VR implementado

Puedes cambiar de un modelo basado en puntos a uno gratuito de licencia mensual, y viceversa, por cada contenido de VR que ya hayas descargado e implementado en salas de juego.

- **1.** Desde tu ordenador host, abre la aplicación Host VAM.
- **2.** Haz clic en **D** y luego cambia a la ficha Gestión de juego.
- **3.** Selecciona el contenido de VR, y luego haz clic en  $\vee$  para seleccionar el modelo de pago que prefieras.

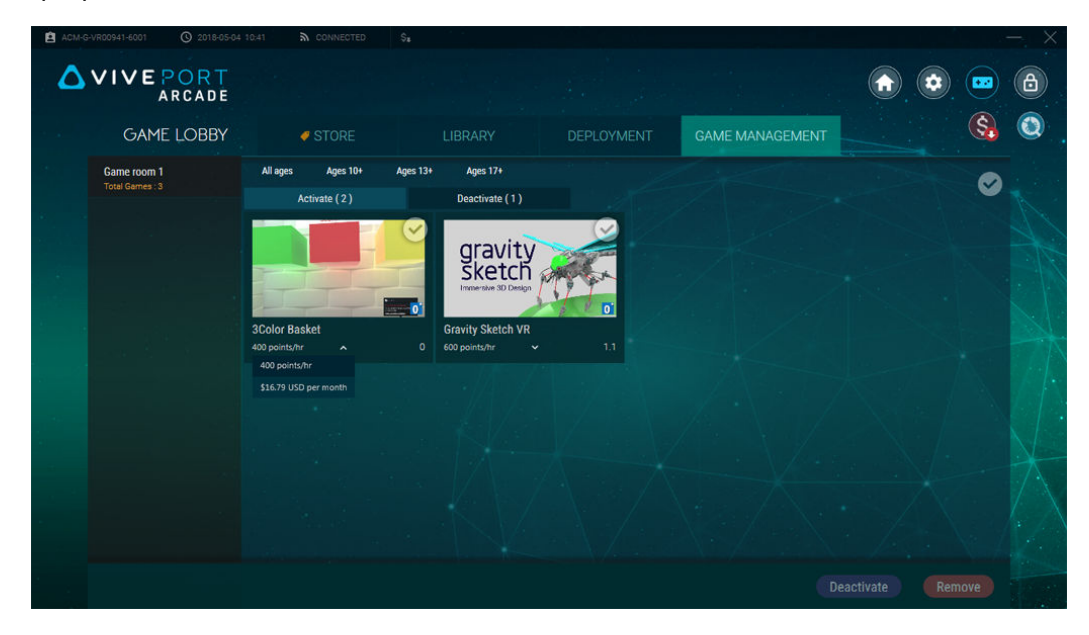

Para el contenido de VR al que estás suscrito sobre una base "por estación, por mes", también puede hacerlo en la ficha **Gestiñn de juego Mis licencias mensuales**. Para obtener más información, consulta Administración de tus licencias mensuales en página 15.

### Administración de tus licencias mensuales

Encuentra el contenido de VR que has suscrito en un modelo de licencia "por estación, por mes" y adminístralo convenientemente en un solo lugar.

- **1.** Desde tu ordenador host, abre la aplicación Host VAM.
- **2.** Haz clic en **a** y luego cambia a la ficha Gestión de juego.
- **3.** En el panel derecho, selecciona **Mis licencias mensuales**.

#### <span id="page-15-0"></span>16 Administración

**4.** Selecciona el contenido de VR que quieres administrar. Verás detalles sobre la licencia mensual, incluidas las salas de juegos donde se implementa el título.

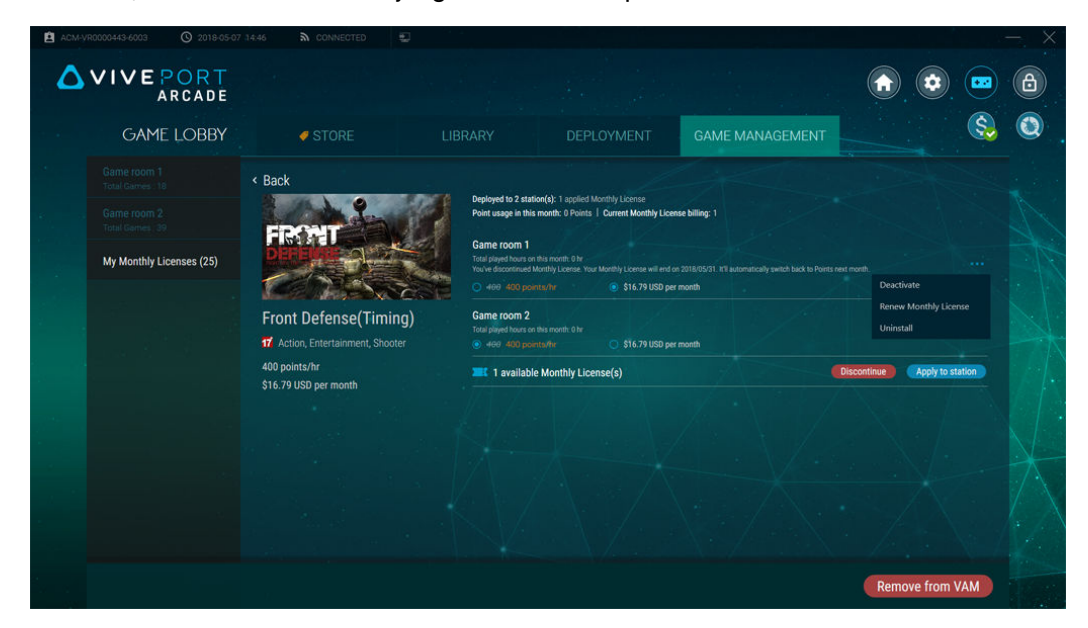

- **5.** Para administrar la licencia mensual en la sala de juegos, haz clic en  $\cdots$  junto a la sala de juegos. Puedes:
	- Hacer clic en **Desactivar** para desactivar el contenido de VR desde la sala de juegos. A continuación, puedes asignar la licencia mensual a otra sala de juegos.
	- § Hacer clic en **Renovar la licencia mensual** para continuar el acceso de la sala de juegos al contenido de VR en el siguiente ciclo de facturación.
	- § Hacer clic en **Desinstalar** para desinstalar el contenido de VR del disco duro de Cliente VAM.
- **6.** Para cambiar a un modelo de pago basado en puntos, selecciona el botón radio para la opción que se encuentra debajo de cada sala de juegos.
- **7.** Si hay licencias disponibles para implementar el contenido de VR en una sala de juegos, haz clic en **Aplicar a la estaciñn**.
- **8.** Para suspender el pago de la licencia mensual en el siguiente ciclo de facturación, haz clic en **Interrumpir**. Si quieres eliminar el título de VIVEPORT Arcade Manager, haz clic en **Eliminar de VAM**.

### Revisión de informes del sistema

- **1.** Desde tu ordenador host, abre la aplicación Host VAM.
- **2.** Haz clic en  $\bullet$ .

#### 17 Administración

- **3.** Cambia entre las siguientes fichas:
	- § **Informe diario**: comprueba cuántos puntos se usaron en el día, y qué juegos se jugaron en salas de juegos basados en tiempo y basados en rondas.

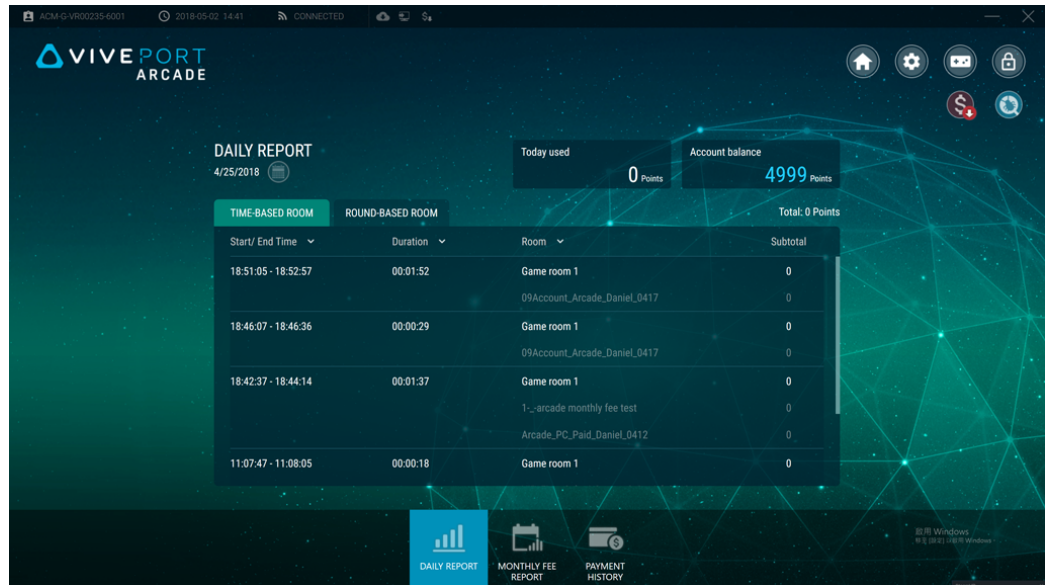

§ **Informe de tarifa mensual**: comprueba el contenido de VR que has suscrito, los costos correspondientes de su tarifa de licencia mensual, así como su fecha de inicio.

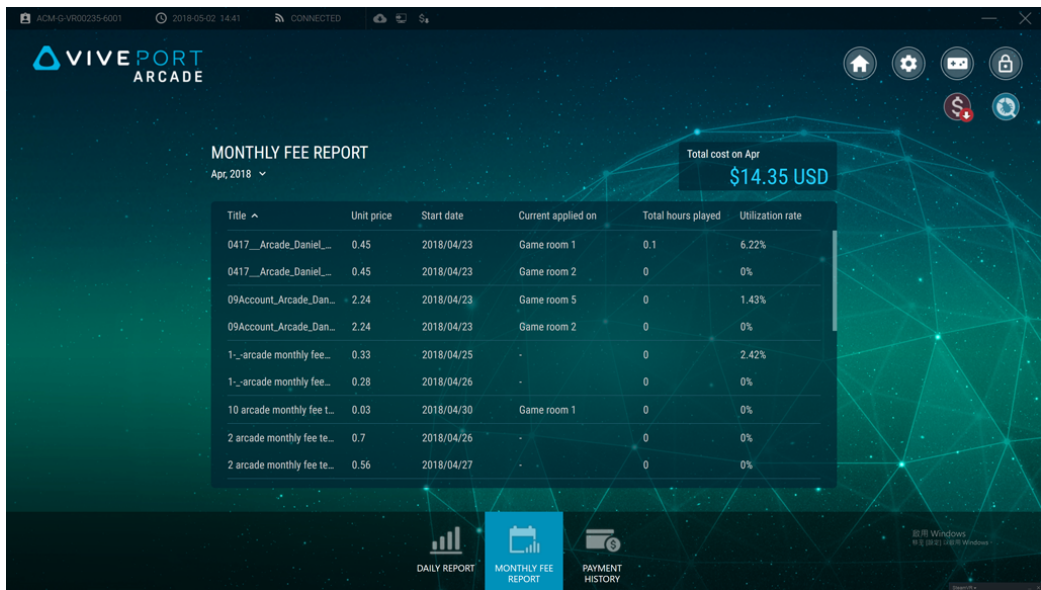

§ **Historial de pagos**: revisa tus transacciones junto con el método de pago y la cantidad total pagada.

<span id="page-17-0"></span>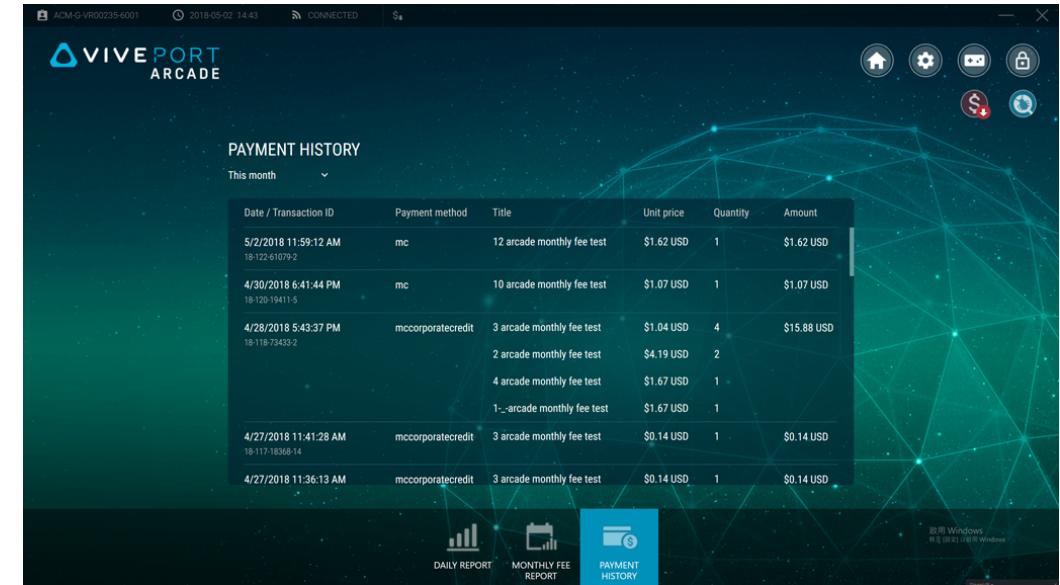

**4.** Haz clic en los campos de fecha para filtrar el informe en función del período que quieres revisar.

### Cambiar el nombre de una sala de juegos

- **1.** Desde tu ordenador host, abre la aplicación Host VAM.
- **2.** Haz clic en  $\bullet$ , y a continuación haz clic en **Cliente**.
- **3.** Junto a la sala de juegos que quieres editar, haz clic en ...
- **4.** En **Nombre de la sala**, introduce un nombre nuevo.
- **5.** Cuando hayas terminado de editar la sala de juegos, haz clic en **Aceptar**.

## Activación o desactivación de una sala de juegos

- **1.** Desde tu ordenador host, abre la aplicación Host VAM.
- **2.** Haz clic en  $\bullet$ , y a continuación haz clic en **Cliente**.
- **3.** Junto a la sala de juegos que quieres editar, haz clic en  $\bullet$ .
- **4.** En **Estado**, alterna entre **Activar** o **Desactivar**.
- **5.** Cuando hayas terminado de editar la sala de juegos, haz clic en **Aceptar**.

## Cambiar el idioma del sistema

El idioma del sistema se basa en tu región, pero puedes cambiarlo según tus preferencias.

- **1.** Desde tu ordenador host, abre la aplicación Host VAM.
- **2.** Haz clic en  $\bullet$ , y a continuación haz clic en **Sistema**.
- <span id="page-18-0"></span>**3.** Junto a **Idioma**, haz clic en **.**
- **4.** Selecciona el idioma preferido y a continuación pulsa en **Aceptar**.

# Cambiar los ajustes de la pantalla de bloqueo

- **1.** Desde tu ordenador host, abre la aplicación Host VAM.
- **2.** Haz clic en  $\bigcirc$ , y a continuación haz clic en **Pantalla de bloqueo**.
- **3.** Junto a **Pantalla de bloqueo**, haz clic en **.**
- **4.** Elige el método que quieras. Si has seleccionado la contraseóa, se te pedirá que introduzcas tu nueva contraseóa.

Para bloquear la aplicación Host VAM, haz clic en  $\left(\triangle\right)$ .

# Actualización del software de VIVEPORT Arcade Manager

- **1.** Desde tu ordenador host, abre la aplicación Host VAM.
- **2.** Haz clic en  $\left( \bullet \right)$ , y a continuación haz clic en **Versiñn**.
- **3.** Cuando haya una actualización de software, haz clic en **Instalar** (para Host VAM) o **Descargar todo** (para Cliente VAM).

Mientras la actualización está en curso en Cliente VAM, el estado de la sala de juegos aparecerá como Mantenimiento.

# <span id="page-19-0"></span>Archivo de configuración

He encontrado un error de "inicialización" / "cliente e ID incorrecto" en Host VAM. ¿Qué debo hacer? 

Sives los mensajes de error Fallo de inicialización o No se puede iniciar sesión. Código de cliente e ID incorrecto en la aplicación Host VAM, puede ser porque hay un conflicto con el ajuste de ubicación en una instalación de Host VAM anterior.

Sólo un ordenador puede utilizar un ajuste de ubicación específico. Si instalas la aplicación Host VAM en otro ordenador, te encontrarás con este problema Para solucionar el problema, debes eliminar el registro anterior del ajuste de ubicación.

- **1.** Inicia sesión en [arcade.viveport.com.](https://arcade.viveport.com/)
- **2.** En Gestión de ubicación, haz clic en la ubicación que has configurado y está asociada con tu ordenador host.
- **3.** Haz clic  $\overline{10}$  junto a la información del dispositivo host, y a continuación confirma la acción
- **4.** En el nuevo ordenador donde has instalado el software Host VAM, importa el archivo de configuración.

#### No puedo iniciar sesión en la aplicación Host VAM. ¿Qué debo hacer?

Si aparece el mensaje de error Error al iniciar sesión, estos son los posibles motivos para solucionarlo:

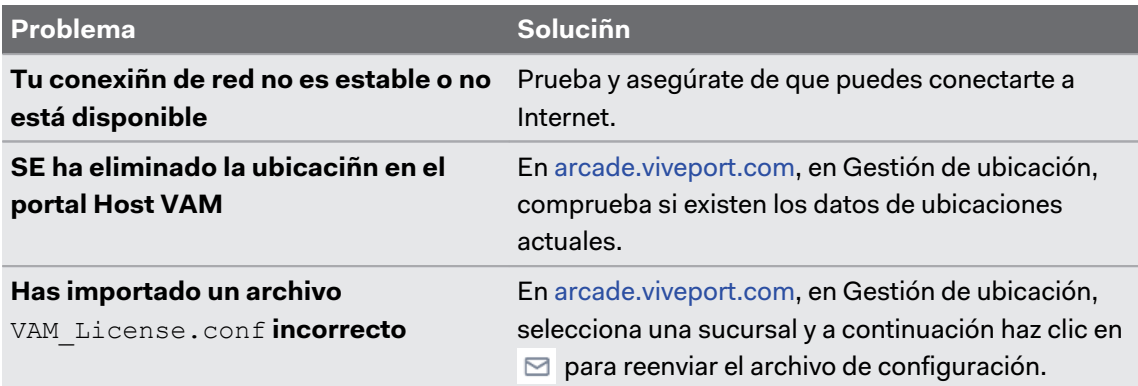

<span id="page-20-0"></span>¿Qué debo hacer si aparece el mensaje de error "Archivo de configuración incorrecto"?

El VAM\_License.conf que utilizas puede estar daóado o en blanco. Debes volver a enviar el archivo de configuración desde el portal Host VAM.

- **1.** Inicia sesión en [arcade.viveport.com.](https://arcade.viveport.com/)
- **2.** En Gestión de ubicación, haz clic en la ubicación que has configurado y está asociada con tu ordenador host.
- **3.** Desplázate hasta los detalles de instalación y haz clic en  $\boxtimes$  . Sigue la descripción para volver a enviar el archivo de configuración.
- **4.** Una vez que recibas el archivo de configuración, vuelve a importarlo en el ordenador donde has instalado la aplicación Host VAM.

¿Qué puedo hacer si no recibo el correo electrónico con los detalles de la instalación?

- § Consulta tu capeta de spam. Si el correo electrónico se marcó como spam, infórmanos acerca del servidor de correo específico.
- Vuelve a enviar el correo electrónico a otra dirección de correo electrónico. Inicia sesión en [arcade.viveport.com.](https://arcade.viveport.com/) En Gestión de ubicación, desplázate hacia abajo hasta los datos de instalación de la ubicación y a continuación haz clic en  $\boxdot$ .

# Configuración de Host y Cliente

#### ¿Qué puedo hacer si Cliente VAM no se puede conectar a Host VAM?

Estas son las posibles razones por las cuales no se puede realizar la conexión entre Cliente VAM y Host VAM, junto con la forma de solucionar el problema:

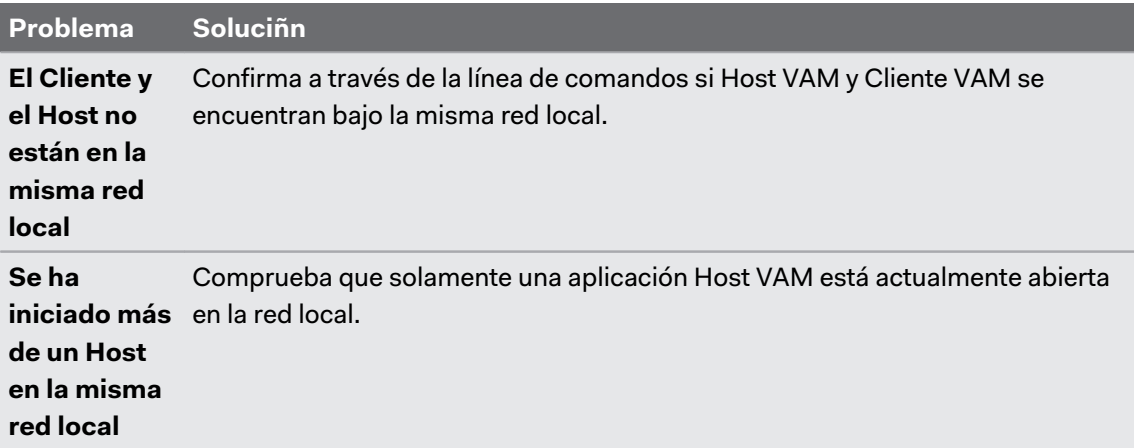

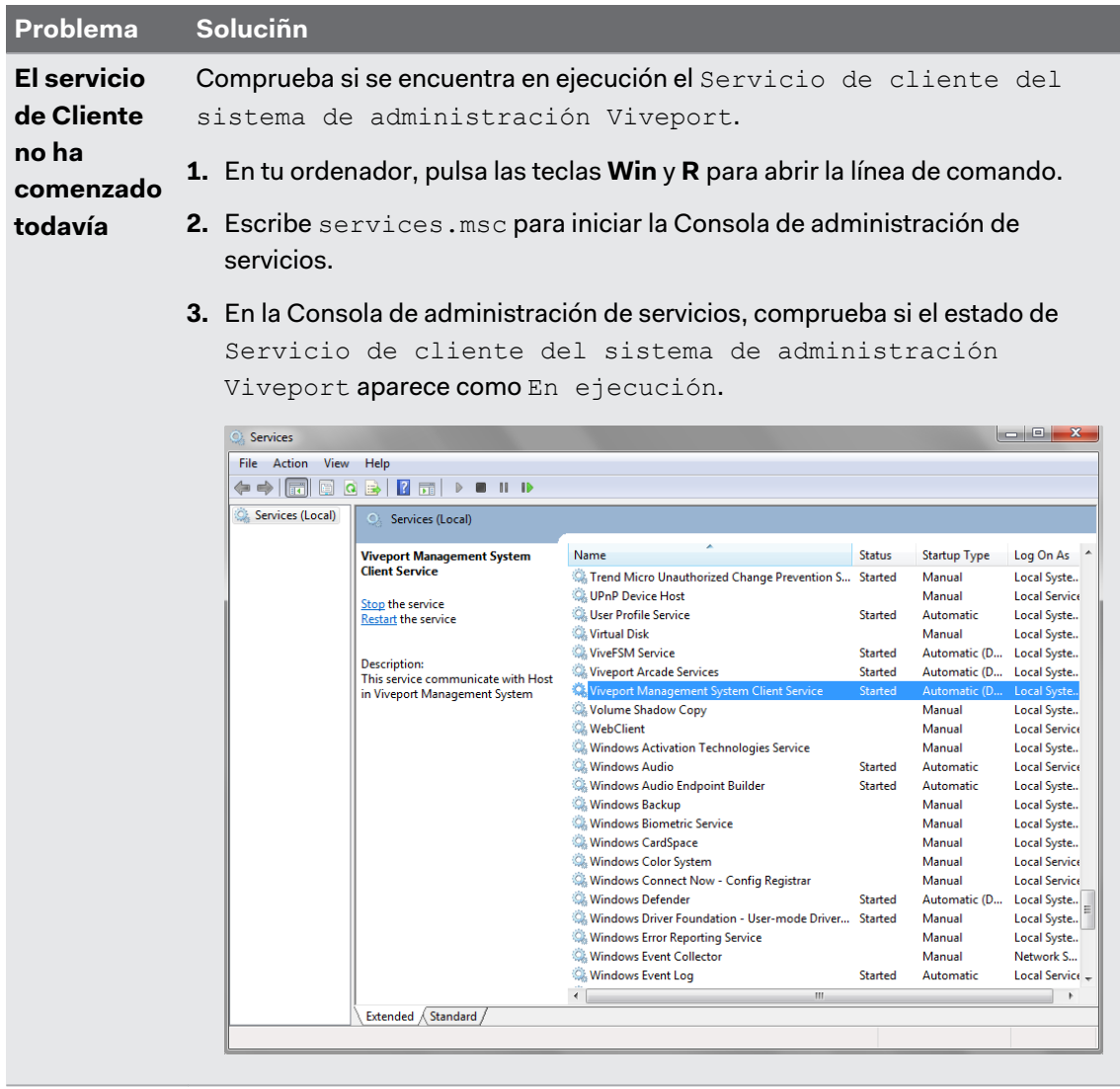

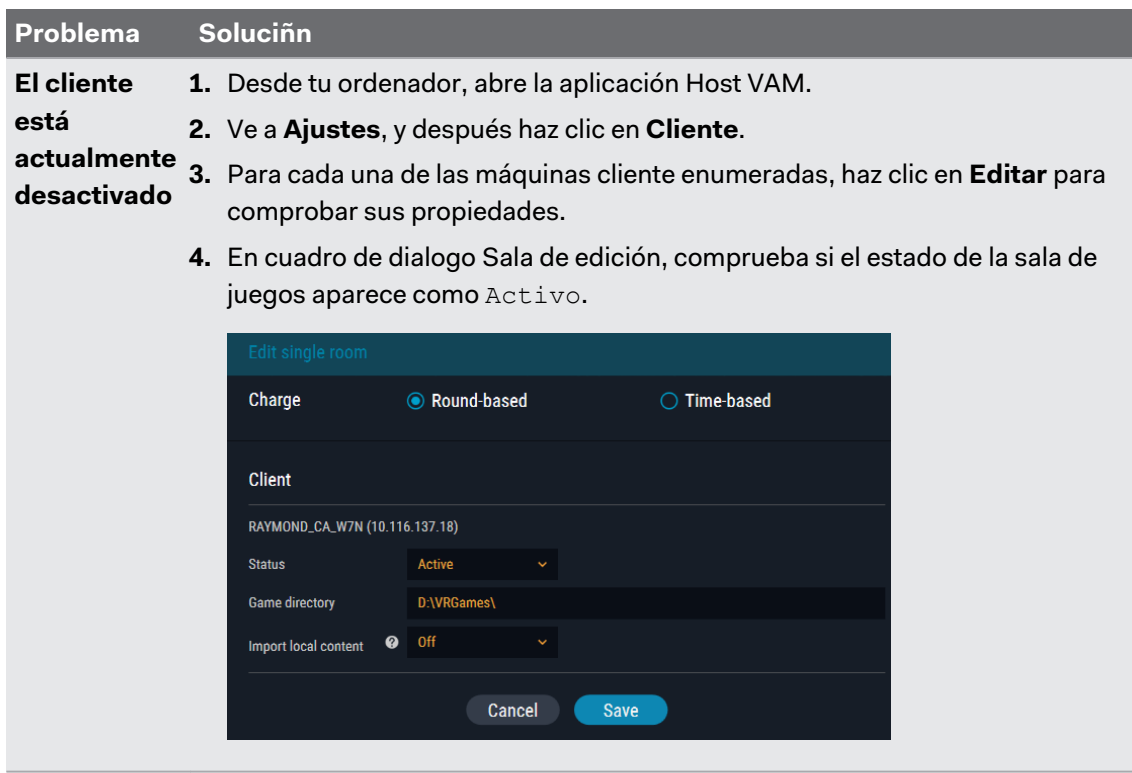

Después de configurar una sesión en la aplicación Host VAM, nada se inicia en el cliente. ¿Qué puedo hacer?

Puede haber un conflicto con el proceso Cliente VAM, que puede provocar una mala comunicación con otros procesos.

- **1.** En tu ordenador, inicia el Administrador de tareas.
- **2.** Localiza y haz clic derecho valOverlay.exe.
- **3.** En el menú contextual, selecciona **Finalizar llamada**.El proceso debe finalizar y comenzará otro nuevo proceso valOverlay.exe.

Como alternativa, puedes reiniciar el ordenador para solucionar el problema.

Cuando se solucione el problema, deberías poder ver la pantalla del Iniciador de Cliente VAM.

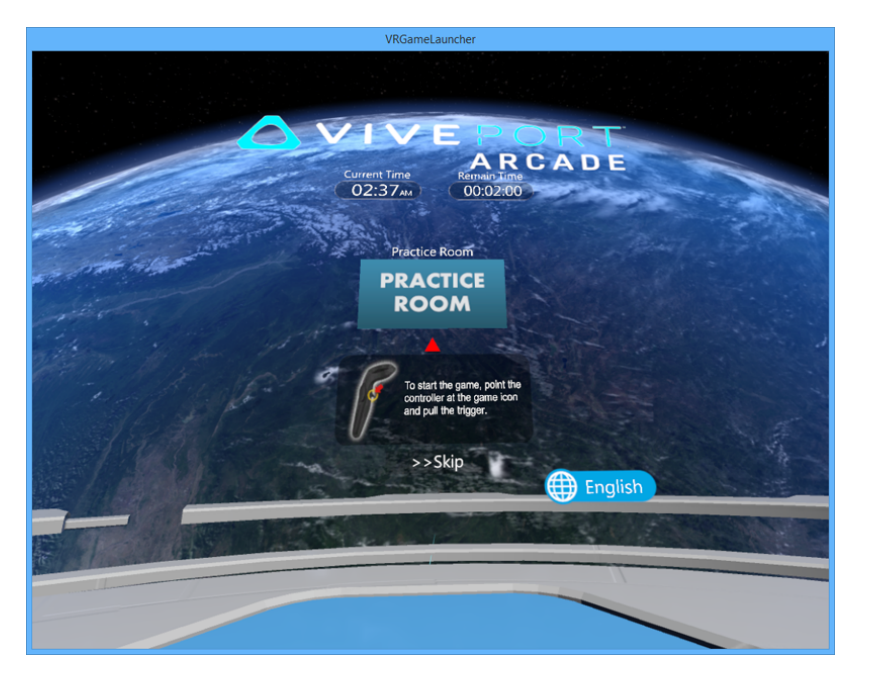

<span id="page-24-0"></span>El Iniciador se reinicia automáticamente cuando no se establece la ronda, mientras que la cuenta atrás no empieza una vez que se ha iniciado el contenido de VR. ¿Qué pasa?

Puede haber un error en el estado de la sala de juegos después de una sesión. Cuando se inicia valoverlay.exe, leerá el estado de la sala de juegos para determinar si se inicia VRGameLauncher o no. También determinará el estado del Iniciador.

Si un usuario no estableció una ronda, pero el estado de la sala de juegos es En uso, el iniciador comenzará sin tiempo restante. Esto hace que el Iniciador se cierre por sí mismo y se reinicie de nuevo.

Para solucionar el problema, establece una ronda y ciérrala inmediatamente para corregir el estado de la sala de juegos. Ajustar una ronda a una sala de juegos sin iniciar ningún contenido de VR puede corregir el error de estado de la sala de juegos. Comprueba que cuando se inicia VRGameLauncher, verás un botón **Omitir** en el. De lo contrario, cancela la sesión y establece una nueva ronda otra vez.

## Contenido VR

#### No puedo iniciar los juegos o continúan bloqueándose. ¿Qué puedo hacer?

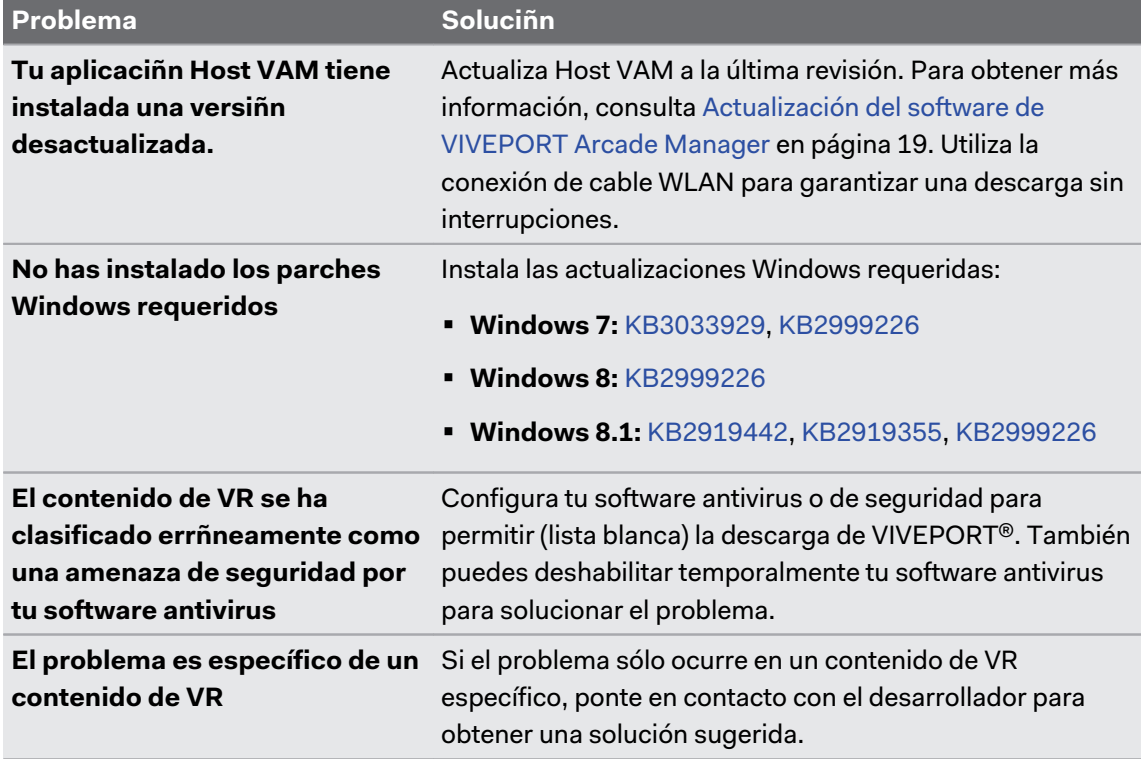

Estos son los posibles motivos junto con el modo de solucionarlos:

#### No puedo descargar contenido de VR. ¿Qué debería hacer?

Esto puede deberse a que tu software antivirus clasifica erróneamente el contenido de VR. Configura tu software antivirus o de seguridad para permitir (lista blanca) la descarga de VIVEPORT. También puedes deshabilitar temporalmente tu software antivirus para solucionar el problema.

#### En la conexión WiFi Direct, no se implementa el contenido de VR y se desconecta la sala de juegos. ¿Por qué ocurre esto?

Cuando no puedes implementar contenido VR a través de una red inalámbrica, el estado de la sala de juegos aparece como Desconectado y no se puede recuperar de forma automática. Esto por lo general sucede cuando la red inalámbrica es inestable, lo que provoca que algunos paquetes se caigan mientras se efectúa la descarga. Cuando esto sucede, la comunicación entre Host VAM y Cliente VAM se desconecta.

Para solucionar el problema, utiliza cables WLAN en lugar de una red inalámbrica para garantizar que la conexión a Internet es estable.

#### ¿Cómo puedo eliminar el contenido VR de las salas de juego?

Si quieres eliminar el contenido de VR de las salas de juego específicas, puede hacerlo desde la aplicación Host VAM.

- **1.** Desde tu ordenador host, abre la aplicación Host VAM.
- **2.** Haz clic en  $\left( \frac{1}{2} \right)$  y luego cambia a la ficha Gestión de sala.
- **3.** En el panel derecho, selecciona la sala de juegos que quieres gestionar.
- **4.** Selecciona el contenido de VR y haz clic en **Borrar**.

#### ¿Cómo puedo informar de un problema?

Si aparece un error o un problema, no dudes en informarnos sobre ello.

- **1.** Desde tu ordenador host, abre la aplicación Host VAM, y a continuación haz clic en  $\bullet$ .
- **2.** Cuando se te solicite, escribe el problema en el campo **Texto de descripciñn del problema**. Para especificar la sala donde ocurrió el problema, haz clic en **Elegir**.
- **3.** En el diálogo Elegir elementos para recopilar el registro, selecciona la sala donde ocurrió el problema. Host VAM es una opción necesaria y se selecciona de forma predeterminada.
- **4.** Haz clic en **Aceptar**, y a continuación haz clic en **Enviar** para informar del problema.

# <span id="page-26-0"></span>**Marcas comerciales y derechos de autor**

#### © 2018 HTC Corporation. Reservados todos los derechos.

Vive, el logotipo de Vive, Viveport, Arcade Central Management, y todos los demás nombres de productos y funciones de HTC son marcas comerciales o marcas comerciales registradas de HTC Corporation y sus filiales en EE.UU. y otros países.

El resto de marcas comerciales y marcas de servicio mencionadas en este documento, incluyendo los nombres de compaóías, nombres de producto, nombres de servicio y logotipos, pertenecen a sus respectivos propietarios y su uso en este documento no indica ninguna relación, asociación o apoyo por parte de HTC Corporation. No todas las marcas indicadas aquí aparecen necesariamente en esta Guía del usuario.

Las imágenes de pantalla incluidas aquí son simuladas. HTC no se responsabilizará de ningún error técnico o editorial ni de posibles omisiones existentes en este documento; tampoco se responsabilizará de daóos incidentales o consecuenciales resultantes del seguimiento de este material. La información se facilita "tal cual" sin garantía de ningún tipo y sujeta a cambios sin previo aviso. HTC también se reserva el derecho de revisar el contenido de este documento en cualquier momento y sin previo aviso.

Ninguna de las partes de este documento podrá reproducirse ni transmitirse de modo alguno ni a través de ningún medio, electrónico o mecánico, incluyendo el fotocopiado, grabación o almacenamiento en sistemas de recuperación; tampoco se podrá traducir a ningún idioma sin un permiso previo y por escrito de HTC.